## ข้อปฏิบัติสำหรับอนุกรรมการควบคุมห้องสอบ **กำรสอบด้วย iPad ภำคเรียนที่ 1 ปี กำรศึกษำ 2563**

## **อนุกรรมกรรมกำรควบคุมห้องสอบ มีหน้ำที่และควำมรับผิดชอบ ดังนี้**

1. เข้าคุมสอบก่อนการสอบ 30 นาที เนื่องจากอนุญาตให้นักศึกษาสามารถเข้าห้องสอบได้ก่อน 30 นาที่เพื่อจัดการตั้งค่า wifi ของ iPad

2. การรับข้อสอบ รับซองใบรายชื่อผู้เข้าสอบและเอกสารการสอบ **บริเวณอำคำร 21 ชั้น 1** ภายใน ี ซองจะมีใบปะหน้าข้อสอบซึ่งมี Short URL และ QR Code สำหรับเข้าสู่ข้อสอบ พร้อมโค้ดพิเศษ ซองละ 1 ชุด และเอกสารอื่นตามระบุในใบปะหน้า ให้แจกเฉพาะคำสั่ง สูตร ตารางและเอกสารอื่น ๆ ตามที่ผู้สอนกำหนด (ถ้ามี) โดยไม่มีข้อสอบกระดาษ เนื่องจากเป็นการสอบด้วยระบบออนไลน์ด้วย iPad โดยขอให้อนุกรรมการ ดูแลความเรียบร้ อยภายในห้องสอบ ด้วยอนุกรรมการควบคุมห้องสอบมีหน้าที่ช่วยดูแลนักศึกษาในการเข้า ระบบสอบ เพื่อท าข้อสอบออนไลน์ผ่านเครื่อง iPad และดูแลไม่ให้มีการทุจริตระหว่างการสอบ

3. ให้อนุกรรมการฯ ดูที่ใบปะหน้าข้อสอบ จากนั้นเขียน Short URL บนกระดาน ให้มีขนาดใหญ่และ ชัดเจน เพื่อให้นักศึกษาพิมพ์เพื่อเข้าสู่ข้อสอบด้วย App Safari กรณีมีเวลาสามารถให้นักศึกษาสแกน QR Code จากใบปะหน้าข้อสอบโดยตรงได้เช่นกัน โดยใช้ App Camera (ใบปะหน้าข้อสอบ จะแจกเพียง 1 ชุดต่อ ห้คงเท่านั้น)

4. อนุกรรมการควบคุมห้องสอบจะต้องประกาศให้นักศึกษาดำเนินการดังนี้

4.1 **ปิ ดสัญญำณ wifi และปิ ดสวิทซ์ของมือถือ อุปกรณ์ สื่ อสำร และอุปกรณ์** ี <mark>อิเล็กทรอนิกส์ อื่นที่ไม่ใช่ iPad ทุกชนิด</mark> มิฉะนั้นนักศึกษาอาจเกิดปัญหาจากการแย่งสัญญาณ wifi

4.2 ให้นักศึกษาเปิด iPad เข้า **Setting**แล้วเลือก **UTCC-MOBILE หรือ UTCC-AIS-MOBILE** แล้ว**กด Forget this Network** จากนั ้นกดเข้า wifi แล้วเลือก UTCC-MOBILE หรือ UTCC-AIS-MOBILE อีก ครั ้ง (เพื่อให้ iPad เข้า wifi ผ่าน Access Point ในห้องสอบ)

5. การเข้าสู่ข้อสอบของนักศึกษา มีรูปแบบ ดังนี ้

5.1 เครื่องของนักศึกษา จะถูก lock หน้าจอ หลังจากเปิดเครื่องสักครู่และ wifi จะเหลือ App เพียง 2-3 App (ให้รอสักครู่หลังเปิด จนเครื่อง lock หน้าจอ กรณีไม่ lock ให้อนุญาตให้นักศึกษาแจ้งเจ้าหน้าที่ ี ที่บริเวณโถง) ลักษณะการ lock หน้าจอ คือ หน้าจอจะเหลือเพียง App ที่ใช้งานได้เท่านั้น ดังแสดงในรูป ดังนี้

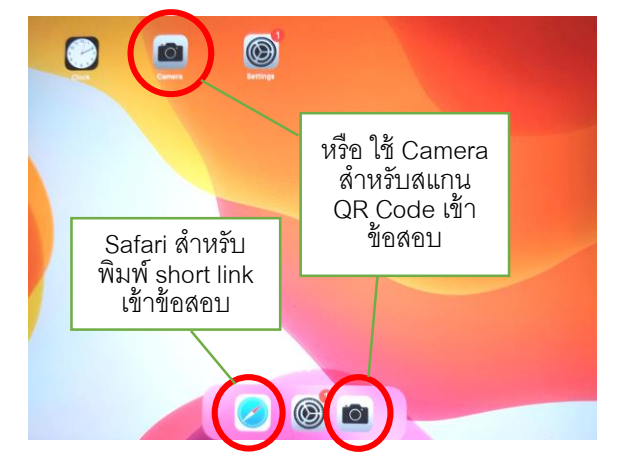

5.2 ให้อนุกรรมการฯ แจ้งเตือนและตรวจสอบเรื่องการ lock หน้าจอ เนื่องจากเครื่องของ นักศึกษาจะต้องผ่านการตั้งค่าและทดสอบระบบสอบมาก่อนแล้ว ก่อนสอบประมาณ 30 นาที เครื่องจะต้องถูก lock และนักศึกษาจะไม่สามารถเข้าใช้งาน Internet หรือ App อื่นได้**หำกเครื่องไม่ lock** และนักศึกษาเข้าใช้ งาน Internet หรือ App อื่น หรือ ไม่ได้อยู่ในหน้าข้อสอบ **จะถือว่ำส่อทุจริตทันที**จึงขอให้นักศึกษาระมัดระวัง หากเครื่องไม่ถูก lock ให้รีบแจ้งผู้คุมสอบ เพื่อขออนุญาตเข้าพบเจ้าหน้าที่ที่บริเวณโถงของชั้นที่สอบทันที

5.3 ให้นักศึกษาเปิดกล้องสแกน QR Code จากผู้คุมสอบ หรือ เปิด Safari แล้วพิมพ์ Short URL บนกระดานที่ผู้คุมสอบเขียนไว้ให้ เพื่อเข้าสู่ข้อสอบ

5.4 จากนั้นจะเข้าสู่ข้อสอบ โดยนักศึกษาจะเข้าสู่หน้า log in ของ Microsoft 365 ให้ใส่ Username และ Password เมื่อถึงเวลาสอบ (หากเข้าก่อน ข้อสอบจะยังไม่ขึ้น ต้องเข้าใหม่อีกครั้งเมื่อถึงเวลา)

## **หมำยเหตุ**

 $\;$ \*\* ต้อง Sign in เข้าข้อสอบด้วย UTCC E-mail เท่านั้น

- **\*\* Username = รหัสนักศึกษำ@live4.utcc.ac.th**
- **\*\* Password = Id ตำมด้วยเลขบัตรประชำชน 13 หลัก**

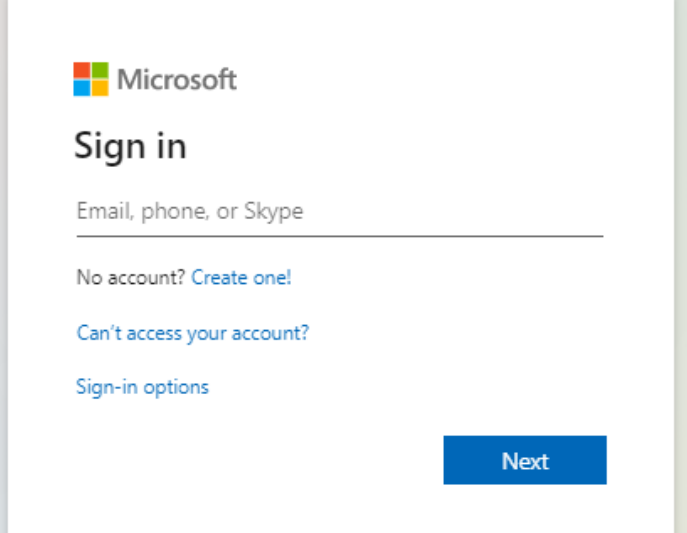

\*\* ก่อนวันสอบให้ทดลอง Sign in เข้า UTCC E-mail หากมีปัญหาให้ติดต่อ สำนักบริการคอมพิวเตอร์ 5.5 หากยังไม่กึ่งเวลาสอบ จะพบหน้าจอแสดงดังนี้ ให้รอจบกึ่งเวลาสอบจึงเข้าข้อสอบอีกครั้ง

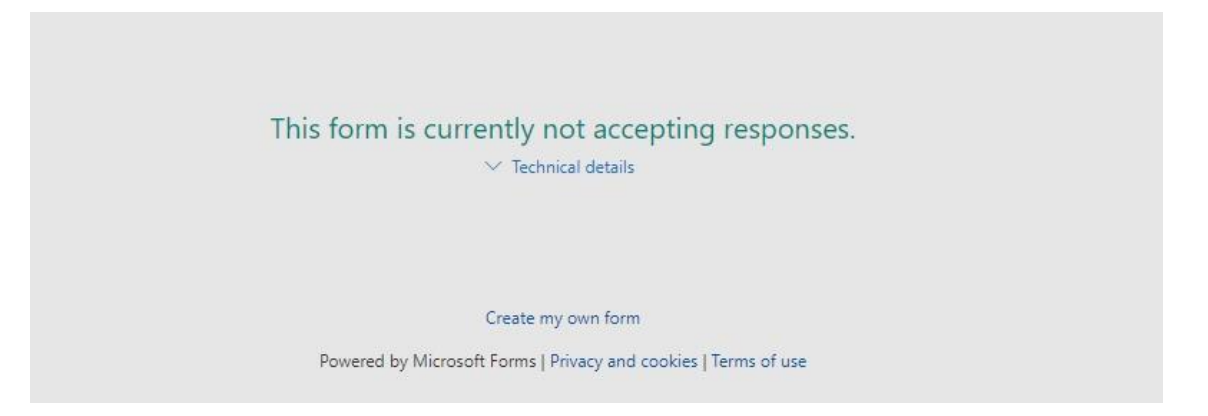

5.6 เมื่ออนุกรรมการฯ นำใบรายชื่อให้นักศึกษาเซ็นชื่อเข้าสอบ ให้แจ้งเตือนและตรวจสอบ หน้าจอ iPad ของนักศึกษาทุกคน โดยให้นักศึกษากด Home แล้วตรวจสอบหน้าจอ หากพบว่ามี App ขึ้น จ านวนมาก ให้ทดลองกดเข้า App อื่น ๆ หากเข้าไม่ได้ หรือมีรูปก้อนเมฆ แสดงว่าเครื่องถูกล็อกแล้ว แต่ถ้า App ยังใช้งานได้ ให้นักศึกษารีบนำ iPad ให้เจ้าหน้าที่แก้ไข (ต้องขออนุญาตอนุกรรมการฯ ก่อนการออกจาก ้ห้องสอบ) โดยติดต่อเจ้าหน้าที่บริเวณโถงแต่ละชั้น หากไม่เคยดำเนินการ และแก้ไขไม่ทัน นักศึกษาอาจจะ ต้องลงชื่อ "**ไม่สำมำรถสอบด้วย iPad ได้**" ตามข้อ 6.2

5.7 **เมื่อเวลำสอบผ่ำนไปแล้ว 30 นำที**ให้อนุกรรมการควบคุมห้องสอบเขียนโค้ดพิเศษบน กระดาน หรือ พิมพ์และแสดงบนจอคอมพิวเตอร์ และฉายผ่านเครื่องฉาย (Projector) ภายในห้องสอบ เพื่อให้นักศึกษาใส่โค้ดดังกล่าวในข้อสอบข้อสุดท้าย (ดูโค้ดดังกล่าวจากใบปะหน้าข้อสอบ)

6. อนุกรรมการควบคุมห้องสอบจะต้องตรวจบัตรประจ าตัวนักศึกษา หรือบัตรประจ าตัวประชาชน หรือ Virtual Student ID Card จาก UTCC Plus App และ ให้นักศึกษาลงลายมือเข้าสอบ ในใบรายชื่อ ไว้เป็น หลักฐาน โดยการลงชื่อเข้าสอบของนักศึกษา

6.1 หากขาดสอบให้บันทึก "ขาดสอบ" หรือ "ขส" ลงในช่องรายชื่อนักศึกษาที่ขาดสอบ

6.2 หากนักศึกษา**ไม่สำมำรถสอบด้วย iPad ได้**ด้วยเหตุสุดวิสัย ให้นักศึกษาลงชื่อเข้าสอบ และวงเล็บว่า "**ไม่สำมำรถสอบด้วย iPad ได้**" ลงในช่องรายชื่อนักศึกษา หรือลงข้อมูลดังกล่าวในใบแจ้ง ์ ข้อขัดข้องในการสอบ จากนั้นให้นักศึกษาติดต่อคณะฯ เพื่อขอสอบซ่อมภายหลัง หรือขอสัญลักษณ์ I กรณี สอบปลายภาค (ภายใน 3 วันหลังวันสอบ)

7. ในการสอบและการคุมสอบ ให้ปฏิบัติตามกระบวนการสอบเหมือนกับการสอบด้วยกระดาษปกติ **และห้ำมนักศึกษำออกจำกห้องสอบก่อน 60 นำที นับจำกเวลำเริ่มสอบ**

8. ในกรณีนักศึกษาต้องการเปลี่ยนที่นั่งสอบ ให้อนุกรรมการควบคุมห้องสอบพิจารณาตัดสินว่า อนุญาตให้เปลี่ยนที่นั่งสอบได้หรือไม่ กรณีไม่มีสัญญาณ/สัญญาณอ่อนในบางจุดของห้องสอบ

9. ระหว่างการสอบ เมื่อเข้าสู่ข้อสอบแล้ว ห้ามน้ำ iPad ออกจากห้องสอบเด็ดขาด ยกเว้นกรณีมี ปัญหา ให้แจ้งผู้คุมสอบ เพื่อติดต่อเจ้าหน้าที่ที่โถงของชั้นที่สอบ (ให้ถือว่า iPad เป็นเสมือนข้อสอบ)

10. กรณีเครื่องของนักศึกษา แบตเตอรีเสื่อม ขอให้อนุญาตให้สามารถชาร์ต Power bank ในห้อง สอบได้

ี 11. หากนักศึกษามิได้นำเครื่อง iPad มา หรือมีเหตุฉุกเฉินหรือมีเหตุฉุกเฉินไม่สามารถใช้เครื่องใน การสอบได้ ให้ติดต่อยืมเครื่องได้ที่บริเวณโถงชั้น 1 อาคาร 21

11.1 กรณี หากนักศึกษาเข้าห้องสอบแล้วและขออนุญาตไปยืมเครื่อง และเครื่องหมด นักศึกษา ้อาจจะถูกส่งตัวไปสอบที่ห้องสอบสำรอง ณ ห้องปฏิบัติการคอมพิวเตอร์ และอาจไม่ได้ขึ้นมาบนห้องสอบอีก ึกรณีนี้ ผู้คุมสอบสามารถระบุเป็น ขส หรือ ขาดสอบ ได้ตามปกติ เนื่องจากนักศึกษาจะไปที่ห้องสอบสำรอง ้แทน และจะมีการเซ็นชื่อที่ห้องดังกล่าวอีกครั้ง

11.2 กรณี นักศึกษาไม่สามารถยืมเครื่องได้ และที่นั่งในห้องสอบสำรองเต็ม นักศึกษาจะต้อง กลับมาแจ้งผู้คุมสอบ ว่าไม่สามารถสอบได้โดยผู้คุมสอบจะต้องให้นักศึกษาลงชื่อในใบแจ้งข้อขัดข้องในการ สอบ หรือ ให้นักศึกษาลงชื่อในใบเซ็นชื่อและระบุว่าไม่สามารถสอบได้ เนื่องจากไม่มี iPad

12. ในการตรวจสอบมิให้เกิดการทุจริต กรณีมีข้อสงสัย อนุกรรมการควบคุมห้องสอบจะต้อง ตรวจสอบเคส ใส่ iPad ที่เข้าสอบ และเดินตรวจสอบระหว่างการสอบอย่างสม ่าเสมอ และในการจับทุจริตใน ห้องสอบ กรณีที่นักศึกษาส่อเจตนาทุจริต ครั้งที่ 1 ให้อนุกรรมการควบคุมห้องสอบกล่าวตักเตือน หาก นักศึกษายังกระทำผิดซ้ำขอให้ยุติการสอบและเชิญนักศึกษาออกจากห้องสอบ และบันทึกการทุจริตลงใน กระดาษบันทึกการสอบเพื่อรายงานรองอธิการบดีฝ่ ายวิชาการต่อไป

13. อนุกรรมการควบคุมห้องสอบ ต้อง**แก้ไขปัญหำที่อำจเกิดขึ้นระหว่ำงกำรสอบ** ดังนี ้

13.1 กรณีเครื่อง iPad ของนักศึกษา ค้างหรือนิ่งระหว่างการสอบ ให้อนุกรรมการควบคุมห้อง สอบ แนะนำให้นักศึกษา กดปุ่ม Home ที่เครื่อง iPad และตรวจสอบเครื่อง iPad ว่าเชื่อมต่อ UTCC-MOBILE หรือ UTCC-AIS-MOBILE หากยังไม่เชื่อมต่อ ให้เชื่อมต่อ และเข้าระบบสอบอีกครั้ง

13.2 หากพบว่าข้อสอบมีปัญหา หรือมีปัญหาอื่น ๆ ที่ไม่สามารถแก้ไขได้ ให้ติดต่อแจ้งเจ้าหน้าที่ หรืออาจารย์ผู้สอนที่บริเวณโถงกลางของแต่ละชั้น

13.3 กรณีอนุกรรมการควบคุมห้องสอบดำเนินการแก้ไขอย่างสุดความสามารถแล้ว ยังไม่ สามารถแก้ไขได้ หรือ นักศึกษาเข้าห้องสอบแล้ว แต่เครื่อง iPad ของนักศึกษา จอดับและไม่สามารถเปิดเครื่อง ขึ ้นมาใหม่ได้ หรือ ไม่สามารถเข้าระบบสอบได้ **นำนกว่ำ 45 นำที**ให้อนุกรรมการควบคุมห้องสอบ วงเล็บใน ช่องรายชื่อนักศึกษา หลังลายเซ็นนักศึกษา ว่า "**ไม่สำมำรถสอบด้วย iPad ได้**" หรือลงข้อมูลดังกล่าวในใบ แจ้งข้อขัดข้องในการสอบ จากนั้นให้นักศึกษาติดต่อคณะฯ เพื่อขอสอบซ่อมภายหลัง หรือขอสัญลักษณ์ I กรณี สอบปลายภาค

13.4 กรณีมีปัญหาในการสอบอื่นๆ ให้บันทึกรายละเอียดข้อขัดข้อง พร้ อมข้อมูล ชื่อ-นามสกุล เบอร์โทรศัพท์และ e-mail ของนักศึกษา เพื่อแจ้งอาจารย์ผู้สอนในการติดต่อกลับและนัดหมายเพื่อสอบซ่อม

.<br>14. วิธีการทำข้อสอบของนักศึกษา มีขั้นตอนดังนี้

14.1 ทำข้อสอบได้เพียง **1 ครั้ง** เท่านั้น

14.2 ระหว่างการทำข้อสอบ จะมีรูปภาพในบางข้อ ให้รอการโหลดรูปภาพในข้อสอบ จนรูปภาพ จ้ำนเรียบ เร้อย จึงทำข้อสอบได้

14.3 หลังจากท าข้อสอบครบแต่ละหน้าแล้วนักศึกษาสามารถคลิก "**Next**" เพื่อไปยังข้อสอบใน หน้าถัดไป หากต้องการแก้ไขให้คลิก "**Back**"

14.4 เมื่อถึงหน้าสุดท้าย ให้คลิก "**Submit**" เพื่อส่งข้อสอบ (ควรคลิก "Submit" ก่อนหมดเวลา สอบ มิฉะนั้นผลการสอบจะไม่ได้รับการบันทึก)

14.5 หลังการกดส่งข้อสอบแล้ว ท่านจะได้รับข้อความ **"ส่งค ำตอบเรียบร้อยแล้ว หรือ Your**  <u>response was submitted"</u> ให้นำหน้าที่มีข้อความดังกล่าว **ให้อนุกรรมการคุมสอบตรวจก่อนออกจาก ห้องสอบ**

14.6 ระหว่างการทำข้อสอบ หากหลุดออกจากหน้าข้อสอบ หรือเผลอปิดหน้าข้อสอบไป หรือ เนต หลุด ให้นักศึกษาเข้าลิงก์ข้อสอบอีกครั้ง ข้อสอบจะยังคงอยู่ รวมทั้งคำตอบที่ทำไปแล้วจะยังอยู่ ให้ทำข้อสอบ ้ ต่อได้ (หากยังอยู่ในช่วงเวลาทำข้อสอบ) แต่ให้ระวัง<u>ข้อสอบจะเรียงลำดับไม่เหมือนเดิม</u> ดังนั้นนักศึกษาต้อง ตรวจสอบว่าได้ท าครบทุกข้อแล้วก่อนกดส่งหรือ submit

15. กรณีไฟดับ หรือมีเหตุขัดข้องอื่น นานมากกว่า 20 นาที สามารถยกเลิกการสอบได้เมื่อมีคำสั่ง ิ จากรองอธิการบดีฝ่ายวิชาการประกาศยกเลิกการสอบ ฯ เท่านั้น

โดย อนุกรรมการดำเนินการสอบด้วย iPad